# **HENKILÖTIEDOT**

# **SISÄLLYSLUETTELO**

- **1. Yleistä**
- **2. Henkilötiedot**
	- **2.1 Pikahaku**
	- **2.2 Henkilön lisääminen**

**2.2.1 Täytettävät kentät uutta henkilöä lisätessä ja jo tallennettujen tietojen muokkaaminen**

- **2.3 Jäsenyyden = jäsenlajin lisääminen henkilölle**
- **2.4 Liittymismaksu**
- **2.5. Jo maksetun perhe- tai kannatusjäsenyyden vaihtaminen täysjäsenyydeksi (nk. korotusjäsenyys)**
- **2.6 Jäsenyyden / jäsenlajin päättäminen**
- **2.7 Automaattinen jäsenlajin vaihto iän mukaan vuoden vaihteessa**
- **2.8 Ansiomerkit sekä hevostaito- ja ratsastusmerkit**
- **3. Jäsenlaskujen katselu / erillistulostus jo kerran tulostetusta laskusta**
- **4. Ainais- ja kunniajäsenet**
- **5. Hippos-lehti ja jäsenkortit**
- **6. Osoitteenmuutokset**
- **7. Sähköpostiviestin lähettäminen jäsenille tai valitulle joukolle**
- **8. Maksumuistutus jäsenelle**

# **1. Yleistä**

- Jäsenet tulee lisätä jäsenrekisteriin mahdollisimman nopeasti.
- SRL-alkuisiin jäsenlajeihin sisältyy ratsastustapaturmavakuutus. Vakuutus astuu voimaan, kun jäsen on lisätty rekisteriin **ja** hänelle on kirjautunut lasku.
- Vakuutus on voimassa automaattisesti laskun eräpäivään asti.
- Kun laskun maksaa eräpäivään mennessä, vakuutus on voimassa vuoden loppuun asti.
- Muut jäsenedut astuvat voimaan, kun jäsenmaksu on kirjautunut rekisteriin.
- Mikäli jäsensihteeri viivyttelee jäsenen lisäämistä rekisteriin, seura saattaa vahingon sattuessa joutua vastuuseen vakuutusturvan puuttumisen johdosta.
- Tästä syystä suosittelemme, että jäsensihteeri tarkistaa myös oman seuransa säännöt siltä osin, mitä ne sanovat jäseneksi hyväksymisestä.
- Uutta jäsentä lisätessä työ aloitetaan aina lisäämällä ENSIN hetu-kenttään hetu tai vanha sportti-id, jos sellainen löytyy. Näin vältämme tuplien syntymisen ja kisaajien historia kipassa pysyy yhden id:n alla.
- Uuden liiton sivuilla olevan liittymislomakkeen kautta tulevat jäsenhakemukset voi hyväksyä tai hylätä ja riippuen, kumman toimenpiteen jäsensihteeri tekee Sensessä, jäsen saa aiheeseen liittyvän tiedotteen sähköpostiinsa.
- Joulukuussa liittyvät jäsenet, jotka eivät saa enää jäsenmaksulaskua kuluvalle vuodelle, kannattaa lisätä rekisteriin jäseneksi siten, että jäsenyyden alkamispäivä alk. 1.1.20xx. Heidän vakuutusturvansa alkaa ko. vuoden alusta, kun lasku on kirjautunut järjestelmään.
- Seuran tulee varmistaa uudelta, liittyvältä jäseneltä suostumus tietojen tallentamiseen rekisterissä (GDPR-asetus, lisätietoa osoitteess[a www.ratsastus.fi\)](http://www.ratsastus.fi/).

# **2. Henkilötiedot**

## **2.1.Pikahaku**

Pikahaku sijaitsee rekisterin vasemmassa yläreunassa. Pikahaulla voidaan hakea henkilöitä sukunimellä, etunimellä tai jäsennumerolla. **Muiden seurojen tai lajiliittojen jäsenet eivät löydy pikahausta.** Uusi henkilö lisätään rekisteriin lisäämällä hetu tai vanha sportti-id uuden jäsenen perustietojen hetukenttään (Ohje kohdassa 2.2.). Jos henkilö ei löydy tälläkään hakuehdolla, hänet lisätään uutena henkilönä.

Jos tiedät jäsenen olleen oman seuranne jäsen aiemmin ilman hetua, älä lisää häntä uutena vaan ota yhteyttä osoitteeseen [jasensihteerit@ratsastus.fi](mailto:jasensihteerit@ratsastus.fi) niin aktivoimme hänet takaisin rekisteriin. Tietosuojaasetuksen vuoksi jäsensihteeri ei näe henkilöitä, joiden jäsenyys on päätetty yli vuotta aiemmin.

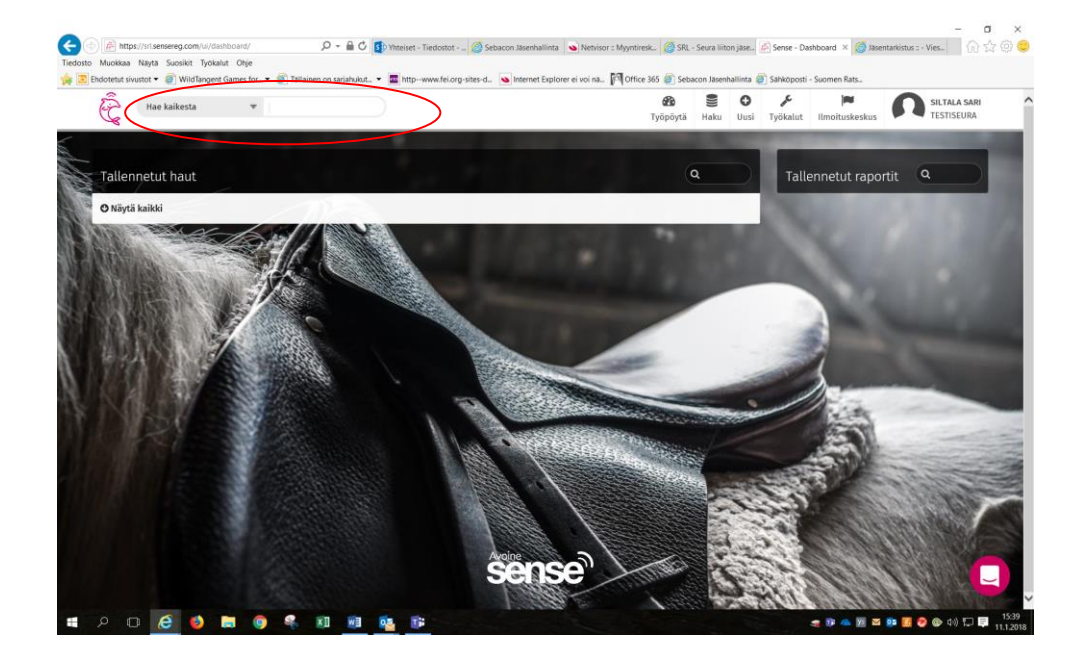

- a) Valitse pudotusvalikosta (delfiinin oikealla puolella), haluatko hakea etsimääsi tietoa koko rekisteristä tai rajata hakua johonkin tiettyyn ryhmään: Hae kaikesta/Jäsenet jne.
- b) Kirjoita hakuehto, esim. "Esimerkki Essi".
- c) Paina Enter. Hakuun sopivat henkilöt tulostuvat sivulle. **Useamman henkilön löytyessä** sivulle tulostuu nimilista, jolloin henkilön nimi toimii linkkinä tarkempiin tietoihin.
- d) Jos katsot yhden jäsenen tietoja ja haluat palata takaisin viimeksi tekemääsi listaukseen, pääset siihen kätevimmin painamalla selaimesi nuolta taaksepäin (ruudun vasemmassa yläkulmassa).

## **2.2.Henkilön lisääminen**

Henkilön lisääminen rekisteriin aloitetaan viemällä kursori Uusi-painikkeen päälle ja painamalla Jäsen-painiketta rekisterin työpöytänäkymässä.

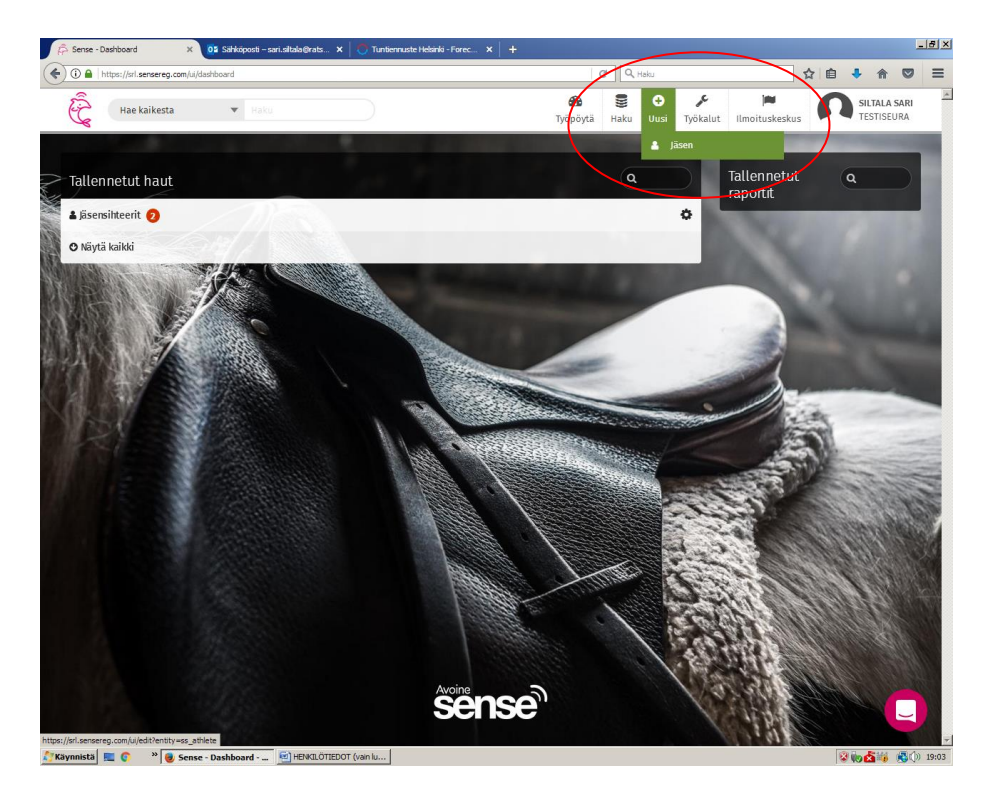

**2.2.1 Täytettävät kentät uutta henkilöä lisätessä ja jo tallennettujen tietojen muokkaaminen**

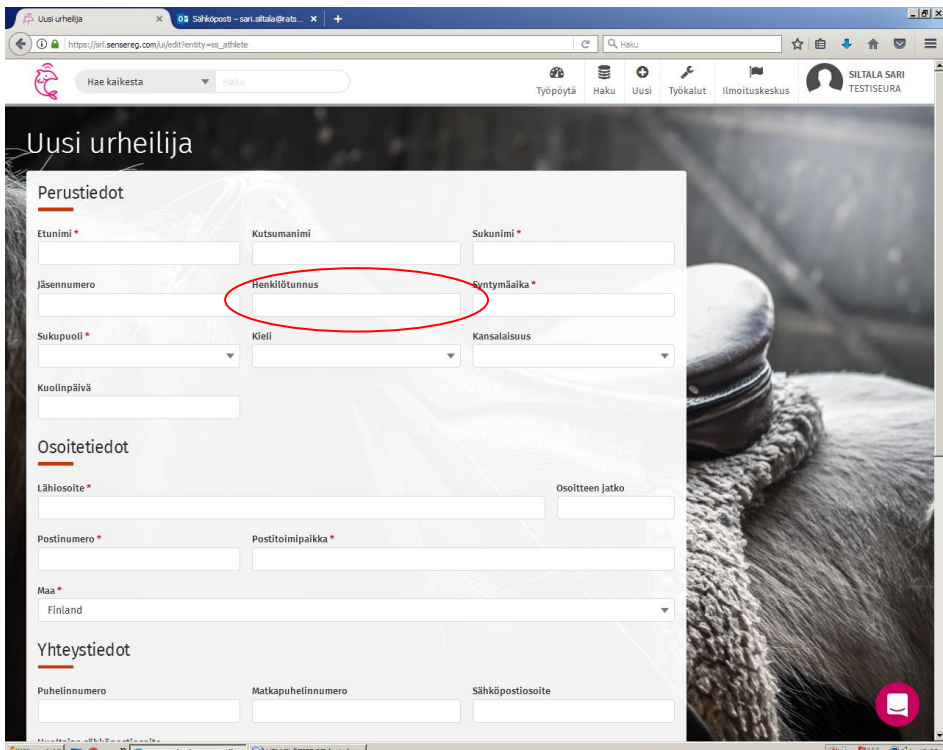

#### … jatkuu:

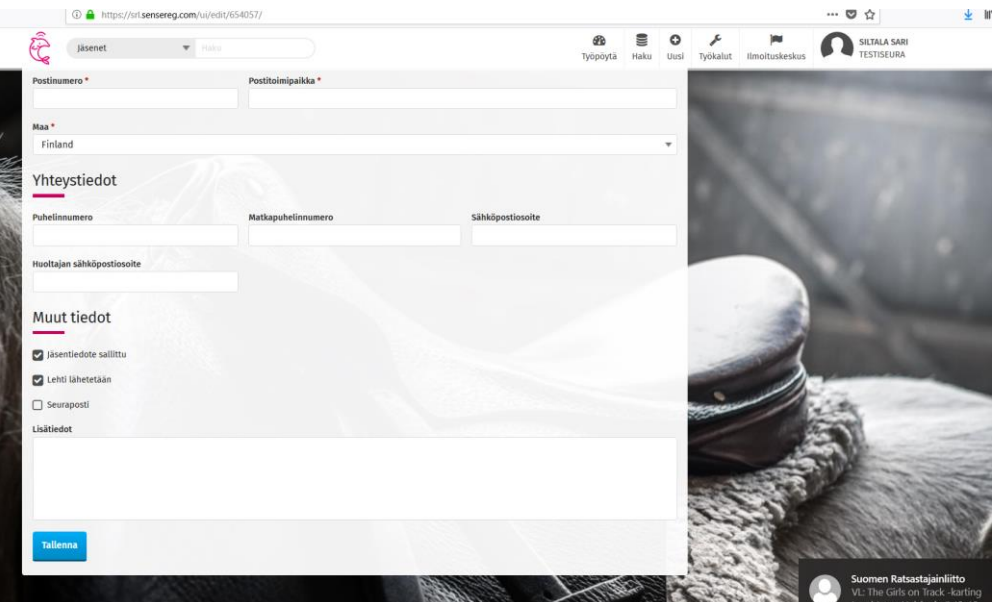

• **Aloita uuden jäsenen lisääminen laittamalla hetu-kenttään joko hetu TAI vanha sportti-id ja paina enter.** Laitathan numerot ko. kenttään huolellisesti ja siten, että ne ovat oikein, jotta ohjelma ei ala luomaan vaillinaisia tietueita.

➔ **Jos jäsen löytyy rekisteristä,** pääset tekemään hänelle jäsenyyden suoraan lisäämällä halutun jäsenlajin (kts. kohta 2.3). Tallennuksen jälkeen kannattaa vielä käydä tarkistamassa kaikki tiedot jäsenen Perustiedot-välilehdeltä ja tarvittaessa päivittää ne ajan tasalle.

➔ **Jos jäsen ei löydy** hetulla tai vanhalla sportti-id:llä, toimi seuraavasti:

- Täytä kaikki tarjolla olevat kentät lukuun ottamatta kuolinpäivää (joka laitetaan vasta silloin, kun henkilö on kuollut) sekä jäsennumerokenttää. Rekisteri ei tuo automaattisesti mitään perus-, osoite tai yhteystietoja kenttiin tallennuksen jälkeen. Mikäli esim. osoitetiedot ovat puutteellisesti täytetyt, jäsen ei saa jäsenmaksulaskuaan. Henkilötunnus tarvitaan kilpailuluvan saamista varten sekä toimii yhdistämistyökalun perusteena.
- Jäsenen tiedot ovat suoraan muokkausvalmiudessa eli jos haluat päivittää esim. osoitteen, saat kirjoitettua tiedon suoraan ko. tietokenttään joko uutena tai vanhan tiedon tilalle. Muutos/lisäys täytyy muistaa aina tallentaa sivun alareunasta.
- Jos haluat, että jäsen saa ruotsinkielisen laskun, valitse kieleksi ruotsi. Vaihtoehto englanti ei ole käytössä.
- Järjestelmä tallentaa uuden henkilön statukseksi automaattisesti aktiivinen. Henkilön voi passivoida tallentamalla kuolinpäivän. Passiiviset henkilöt säilyvät järjestelmässä niin kauan, kun niitä ei poisteta liiton taholta. Kuolinpäivän saa lisätä ainoastaan silloin, jos henkilö todella on kuollut.
- Koska ohjelma tallentaa tekstit juuri sellaisina kuin olet ne kirjoittanut, täytäthän tiedot huolellisesti isoilla alkukirjaimilla jne.
- HUOM! Kutsumanimi –kentässä oleva nimitieto tulostuu jäsenkorttiin sekä esim. liiton nettisivuilla oleville toimihenkilölistoille. Siksi on tärkeää, että tässä kentässä on henkilön oikea nimi (tai vaikka toinen nimi, jos käyttää sitä etunimenä), ei lempinimeä.
- Muut tiedot –kohdassa olevaan Lehti lähetetään –täppä on oletuksena kaikilla. Mikäli täysjäsen ei halua lehteä, laita siitä viesti osoitteeseen [jasensihteerit@ratsastus.fi.](mailto:jasensihteerit@ratsastus.fi) Perhe- ja kannatusjäsenille ei mene lehteä, vaikka täppä onkin ruksittu.

Jos klikkaat täpän kohtaan seuraposti, jäsen saa seuratoimijoille (esim. seuranne hallituksen jäsenet) liitosta n. kerran kuussa toimitettavan sähköisen seuratiedotteen. Tätä ei siis kannata laittaa normaalille rivijäsenelle.

Jäsentiedote sallittu -täpän haltijat saavat liiton alueorganisaation lähettämän kuukausittaisen jäsentiedotteen, mikäli alue sellaisia lähettää. Tämäkin koskee vain jäsenmaksunsa maksaneita täys- ja perhejäseniä.

#### **Kummatkin tiedotteet edellyttävät, että jäsenellä on sähköpostisoite tallennettuna rekisteriin.**

- Lisätietoruutuun voit merkitä muita tarvitsemiasi huomioita eivätkä ne tule näkyviin minnekään muualle.
- Järjestelmä antaa henkilölle automaattisesti jäsennumeron = sportti-ID:n tallennuksen jälkeen.
- **Sivun lopussa oleva** *Tallenna* **-painike tallentaa tiedot.**

## **2.3 Jäsenyyden = jäsenlajin lisääminen henkilölle**

- Jäsenlaji täytyy lisätä heti perustietojen lisäämisen jälkeen, sillä muussa tapauksessa jäsensihteeri ei enää saa näkyville juuri tallentamansa henkilön perustietojakaan.
- a) Mene henkilön tiedoissa *Jäsenyydet*-välilehdelle ja klikkaa Lisää uusi -painiketta.

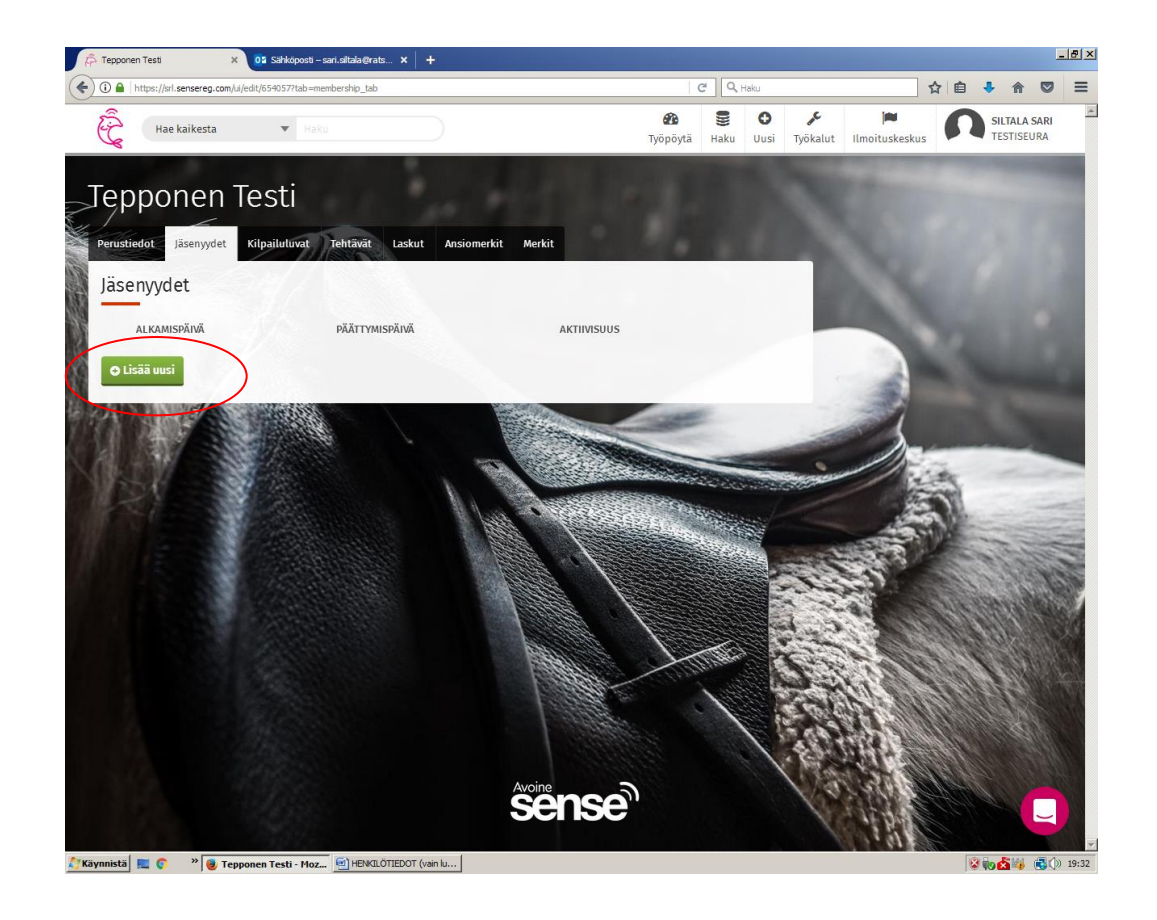

b) Klikkaa Jäsenlaji-ruudun oikeassa laidassa olevaa nuolta ja saat eteesi pudotusvalikon kaikista rekisterissä olevista jäsenlajeista. Valitse niistä haluamasi klikkaamalla ko. riviä. Huomioithan, että voit valita ainoastaan niitä jäsenlajeja, joita olette hinnoitelleet kuluvalle kaudelle. Mikäli jostain haluamastanne puuttuu seuranne hinta, laita viesti osoitteeseen [jasensihteerit@ratsastus.fi.](mailto:jasensihteerit@ratsastus.fi)

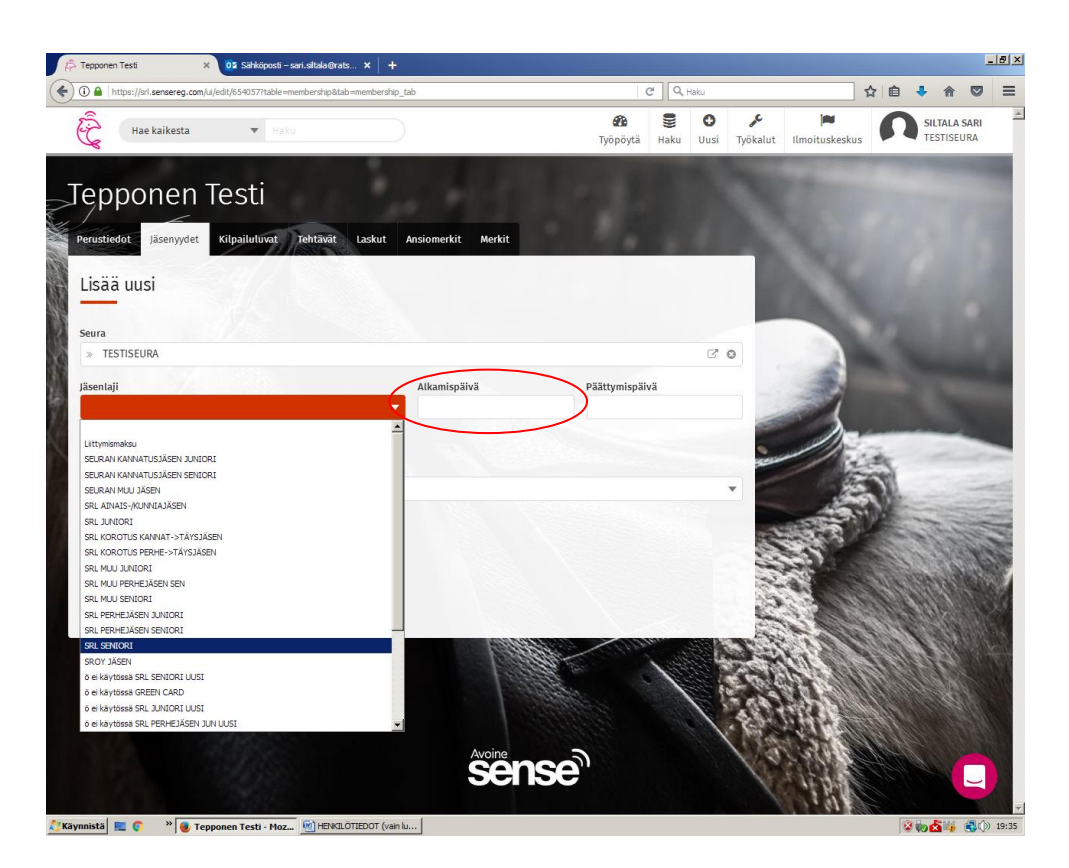

- c) **Anna jäsenyydelle alkupäivämäärä** valitsemalla päiväys ohjelman tarjoamasta kalenterista tai kirjoittamalla se muotoon pp.kk.vvvv. Paina tallennusnappulaa.
- Mikäli haluat, että jäsenyys jatkuu vuodesta toiseen, täytä pelkkä alkamispäivämäärä (aina). **Täytä loppupäivämäärä vain silloin, kun jäsen ilmoittaa, ettei halua enää jatkaa seuran jäsenenä esim. seuraavana vuonna.** Eron syy –kenttään ei tarvitse laittaa välttämättä mitään.
- Järjestelmä merkitsee jäsenyyden automaattisesti aktiiviseksi, mikäli kuluva päivä on jäsenyyden alku- ja loppupäivämäärien sisällä. => Aktiivisuus-täppään ei pidä koskea itse.
- Voit laittaa jäsenyyden alkamaan myös tulevaisuuteen eli esim. 1.9.20xx jolloin voit hyödyntää liiton vuosittaista hinta-alea tai seuraavan vuoden alkuun 1.1.20xx. Näissä tapauksissa jäsenyys ja liiton edut astuvat voimaan vasta, kun lasku on kirjautunut järjestelmään ja se on maksettu.
- Tallennuksen jälkeen jäsenyys jää tilaan aktiivinen, mutta se ei vielä kerro mitään laskun tilasta
- **Laskutusajo tapahtuu päivittäin, jolloin lasku muodostuu ensin jäsenen Jäsenhuoneeseen ja hän pystyy maksamaan sen sieltä. Laskutusajo Postille tehdään kaksi kertaa viikossa eli jos jäsenellä ei ole kiire saada laskuaan heti, sinun ei tarvitse tehdä muuta.** HUOM! Jos tässä kohtaa uutta henkilöä lisätessäsi painat ko. jäsenyysrivin oikeassa laidassa olevaa Laskuta jäsenyys –nappia, huomioithan, että kyseinen lasku ei lähde enää liiton postituksessa. Silloin sinun täytyy lähettää lasku hänelle itse esim. sähköpostilla (kts. seuraava kohta).

#### • **Jos jäsenellä on kiire saada lasku heti, toimi seuraavasti:**

Jäsenlajin lisättyäsi ja tallennettuasi paina Laskuta jäsenyys -nappia ko. rivin oikeassa reunassa. Vahvista kysymys.

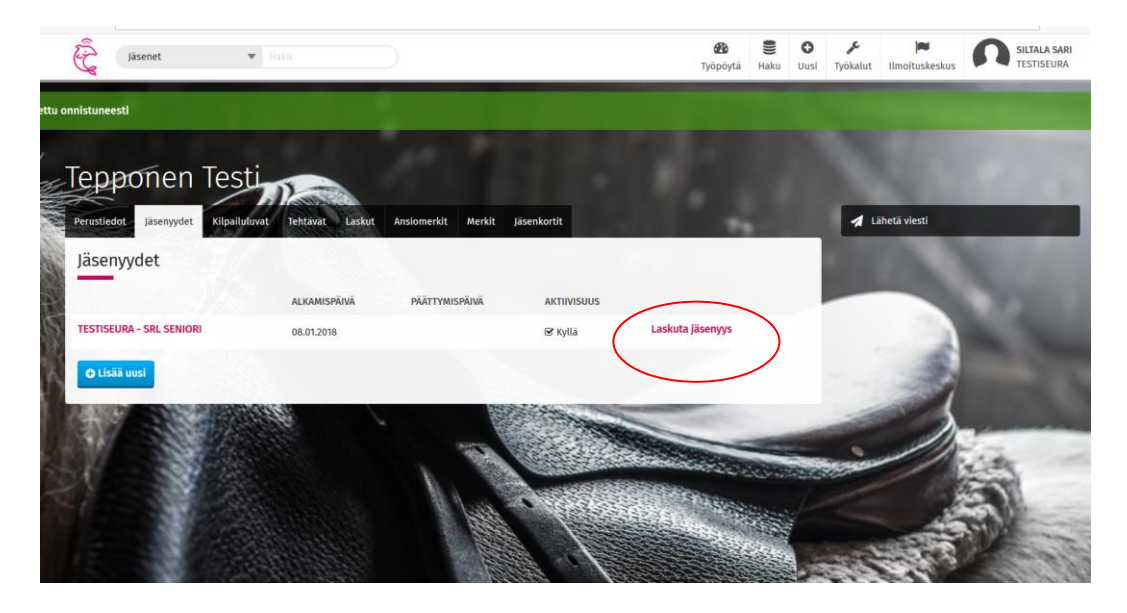

Mene jäsenen Laskut-välilehdelle ja paina Lataa lasku -nappulaa.

Lähetä muodostunut lasku sähköpostilla tai tulosta se.

Nopein tapa saada jäsenyys voimaan on ohjata jäsen maksamaan laskunsa Jäsenhuoneessa, jonne se muodostuu kaikilla laskutustavoilla.

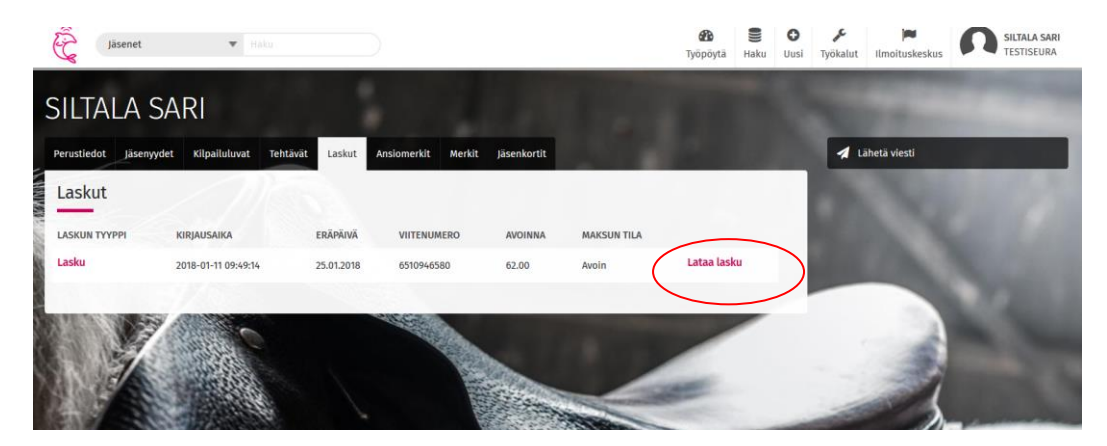

Jos kadotat ladatun laskun, löydät sen työpöytäsi yläosassa olevasta Ilmoituskeskuksesta.

• **Mikäli olet lisännyt jäsenelle väärän jäsenlajin** ja huomaat virheen lisäyksen jälkeen, voit muuttaa sen suoraan ko. jäsenlajin tilalle avaamalla jo tallennettu rivi. Tämä onnistuu niin kauan, kun jäsenyydestä ei ole muodostunut laskua. Jos lasku on jo muodostunut, laita väärään jäsenyyteen päättymispäivä ja luo uusi, haluttu jäsenyysrivi, josta lähtee sitten uusi lasku.

#### **2.4. Liittymismaksu**

Jos kyseessä on kokonaan uusi jäsenyys ja jäseneltä halutaan laskuttaa ensimmäisenä jäsenyysvuonna liittymismaksu, täytyy hänelle määrittää oma rivi ko. maksulle. Tälle maksulle riittää, että rivi on voimassa esim. 1.1.-2.1. eli rivin ei tarvitse olla aktiivisena koko vuotta. Liittymismaksusta lähtee erillinen lasku ja jäsensihteerin täytyy tarkistaa niiden maksutilanne erikseen Liittymismaksulaskun maksamatta jättäminen ei vaikuta varsinaisen seurajäsenyyden aktivoitumiseen, jos jäsenmaksulasku on kuitenkin maksettu.

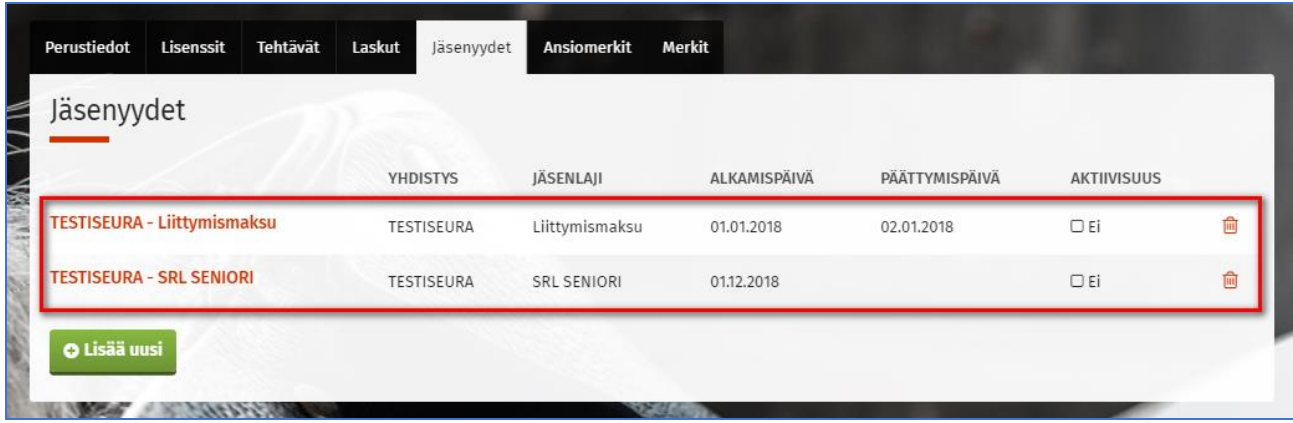

## **2.5. Jo maksetun perhe- tai kannatusjäsenyyden vaihtaminen täysjäsenyydeksi (nk. korotusjäsenyys)**

Jos jäsen haluaa vaihtaa **jo maksettua** jäsenyyttä kesken kauden esim. perhejäsenestä tai kannatusjäsenestä täysjäseneksi (=seniori, juniori) toimi seuraavasti:

a) Laita vanhaan jäsenyyteen päättymispäivä esim. edelliselle päivälle. HUOM! Mikäli et laita päättymispäivää, jäsen saa vääränlaisen laskun seuraavana vuonna.

b) Luo uusi jäsenyys alkaen kuluvasta päivästä käyttäen tilanteesta riippuen jäsenlajia SRL KOROTUS PERHE->TÄYSJÄSEN tai SRL KOROTUS KANNAT->TÄYSJÄSEN.

c) Tällä operaatiolla jäsen saa itselleen seuraavassa ajossa korotusjäsenmaksulaskun, jolla hän voi suorittaa puuttuvan liiton maksuosuuden. Huom! Lasku ei muodostu, ellei seura ole määritellyt hintaa ko. jäsenlajille kuluvalle kaudelle.

d) Ohjelma päivittää korotusjäsenyydet automaattisesti iän mukaan senioriksi tai junioriksi vuoden vaihteessa.

# **2.6 Jäsenyyden / jäsenlajin päättäminen**

a) Jos haluat päättää henkilön olemassa olevan jäsenlajin, mene henkilön Jäsenyydet –välilehdellä ko. jäsenyysriville ja klikkaa jäsenlajia.

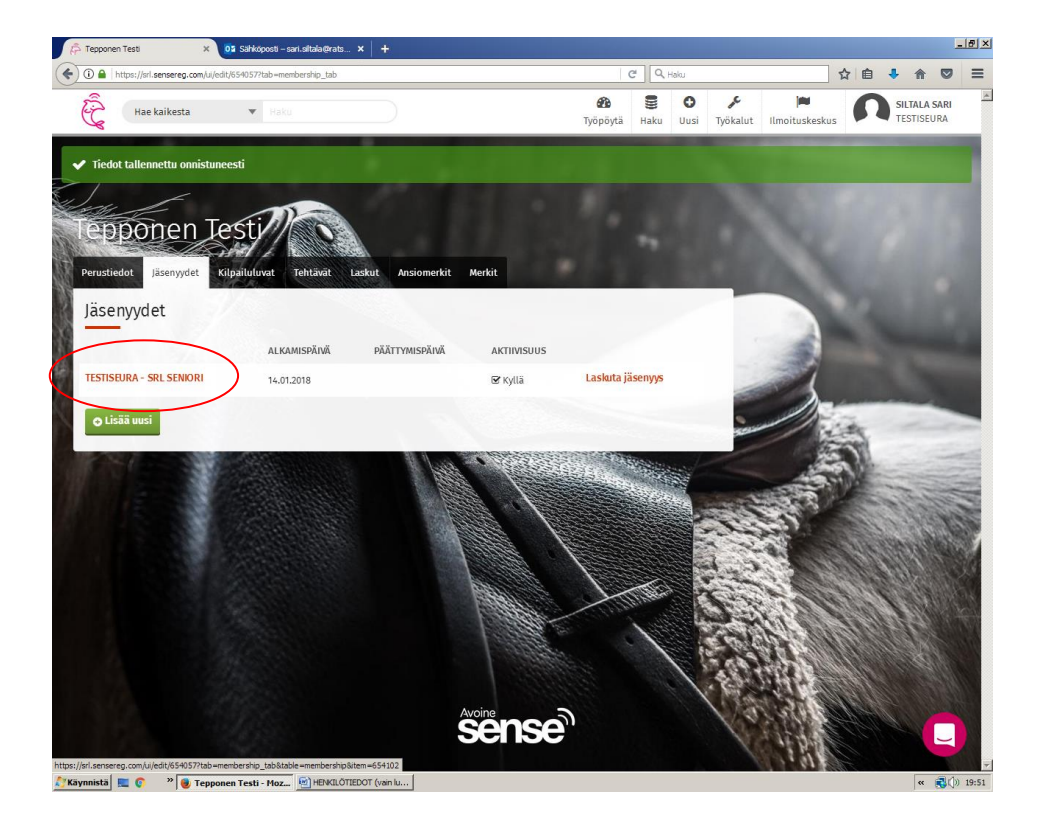

b) Laita jäsenyydelle loppupäivä ja tallenna.

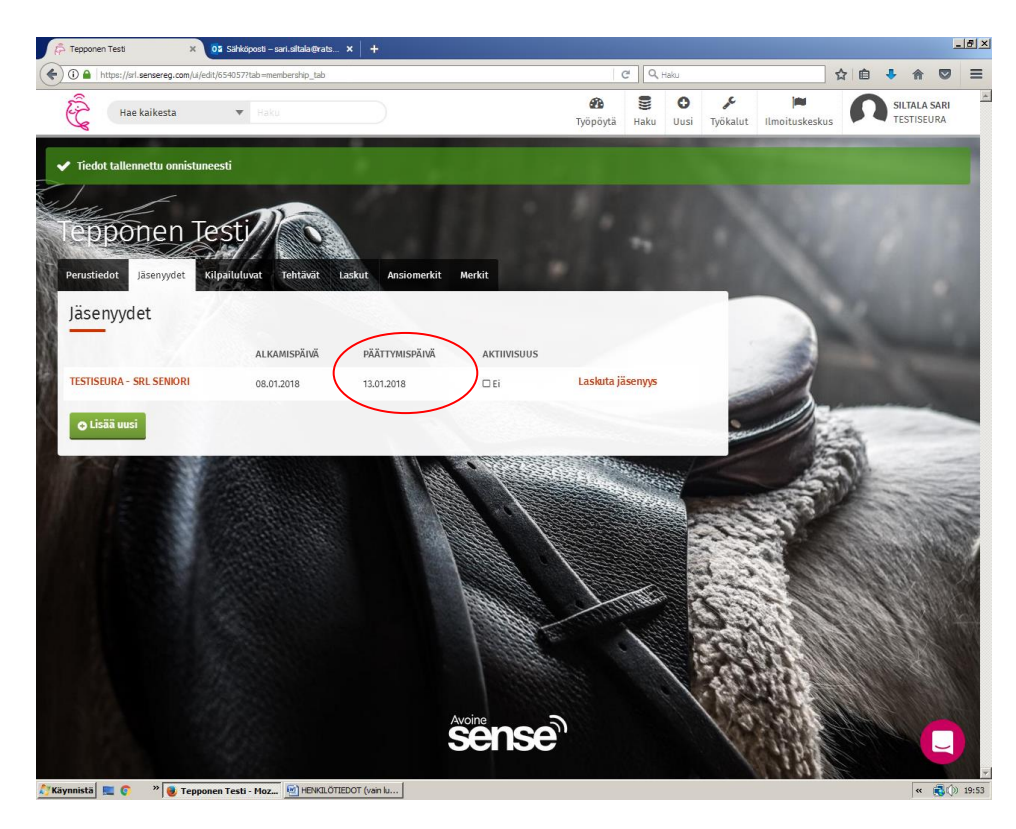

- Jos jäsen haluaa erota seurastanne, tämä riittää. Henkilöitä ei saa poistettua järjestelmästä kokonaan, koska heillä saattaa olla sidoksia muihin organisaatioihin, ts. he saattavat olla esim. jonkun toisen seuran jäseniä nyt tai tulevaisuudessa. Mikäli päätät jäsenyyden, mahdolliselle auki olevalle laskulle ei tarvitse tehdä mitään.
- Jäsenen tiedot häviävät näkyvistäsi kokonaan jäsenyyden päättämisen jälkeen eli jos sinun täytyy myöhemmin saada hänet takaisin listoille, ota yhteyttä liittoon osoitteeseen [jasensihteerit@ratsastus.fi.](mailto:jasensihteerit@ratsastus.fi)
- **Kuluvalle kaudelle maksettu jäsenyys täytyy päättää päiväykselle 31.12.20xx, ei kesken kauden.**
- Mikäli haluat muuttaa jäsenlajia, toimi tämän jäsenyyden päättämisen jälkeen kohdan 2.3 mukaisesti.

## **2.7 Automaattinen jäsenlajin vaihto iän mukaan vuoden vaihteessa**

- a) Seuraavat jäsenlajien muutokset tehdään liiton toimesta automaattisesti vuoden vaihteessa:
	- Korotusjäsen perhejäsenestä täysjäseneksi -> juniori tai seniori, iän mukaan
	- Korotusjäsen kannatusjäsenestä täysjäseneksi -> juniori tai seniori, iän mukaan
- **b)** Seuraavat jäsenlajien muutokset tehdään myös liiton toimesta automaattisesti vuoden vaihteessa, huomioon ottaen jäsenen ikä; **muutos juniori-ikäisestä seniori-ikäiseksi tapahtuu sen vuoden alusta, jolloin jäsen täyttää 19 vuotta:**
	- Juniori -> seniori
	- Perhejäsen juniori -> perhejäsen seniori
	- Muu juniori -> muu seniori
	- Kannatusjäsen juniori -> kannatusjäsen seniori

#### **2.8 Ansiomerkit sekä hevostaito- ja ratsastusmerkit**

Ansiomerkit-välilehdeltä näet jäsenen saamat liiton myöntämät ansiomerkit. Merkit-välilehdeltä löytyvät jäsenen suorittamat ja liittoon ilmoitetut hevostaito- ja ratsastusmerkit.

#### **3. Jäsenlaskujen katselu / erillistulostus jo kerran tulostetusta laskusta**

- a) Valitse pikahaussa sen henkilön tiedot esille, jonka laskutustietoja haluat katsella
- b) Mene henkilön Laskut välilehdelle.

Voit halutessasi tulostaa jäsenlaskun uudelleen painamalla Lataa lasku –nappulaa. Tämä voi olla tarpeen, jos jäsen on esim. hukannut alkuperäisen, postissa saamansa laskun.

Jos jäsenmaksulaskun loppusumma on esim. 50 euroa mutta jäsen on epähuomiossa maksanut vain 40 euroa, voit tulostaa tästä saman laskun uudelleen ja ohjelma antaa jäljellä olevaksi summaksi 10 euroa. Viite on sama. Jäsenyys astuu voimaan vasta kun koko summa on maksettu.

## **4. Ainais- ja kunniajäsenet**

- Seura tulostaa aina vuosittain itse näiden jäsenten laskut rekisteristä ja maksaa ne yksitellen viitettä käyttäen kohdan 3. mukaisesti.
- SRL ei lähetä laskuja tälle jäsenlajille.
- Tämä koskee kaikkia niitä seuroja, joilla on käytössään tämä jäsenlaji.

## **5. Hippos-lehti ja jäsenkortit**

- Hippos nro 1 postitetaan kaikille edellisen vuoden joulukuussa täysjäseninä olleille.
- Seuraavan vuoden tammikuun alusta liittyneille jäsenille lähtee lehti, mikäli heidän jäsenmaksunsa on kirjautunut rekisteriin siihen mennessä, kun lehden osoiteajo tehdään (ajankohta vaihtelee vuosittain).
- Liitto ei lähetä enää muovisia jäsenkortteja, mutta jäsen pystyy näkemään sähköisen jäsenkorttinsa kirjautumalla Jäsenhuoneeseen osoitteessa [www.oma.ratsastus.fi.](http://www.oma.ratsastus.fi/) Kirjautuminen edellyttää, että jäsenen tietoihin Sensessä on tallennettu yksilöllinen sähköpostiosoite sille kuuluvaan kenttään (ei huoltajan s-postikenttään). Sama osoite ei voi olla muilla henkilöillä rekisterissä.

## **6. Osoitteenmuutokset**

- Osoitteenmuutokset tulevat postin järjestelmästä vain niille jäsenille joiden tiedot ovat täydellisinä rekisterissä (hetu tallennettuna) ja joilla ei ole osoitteen luovutuskieltoa.
- Edellä mainituista syistä johtuen suosittelemme, että jäsensihteerit tarkistavat ja tarvittaessa päivittävät omien jäsentensä osoitetiedot rekisteriin manuaalisesti. (Kts. kohta 2.)
- Jos jäsen muuttaa ulkomaille, täytyy osoitteenmuutos tehdä jäsensihteerin toimesta.

## **7. Sähköpostiviestin lähettäminen jäsenille tai valitulle joukolle**

- 1) Hae työpöydällesi hakutyökalulla tai valmiiksi tehdyistä raporteista se ihmisjoukko, jolle haluat lähettää viestin.
- 2) Valitse työpöydän oikeasta laidasta kohta LÄHETÄ VIESTI.
- 3) Valitse lähetystavaksi E-MAIL
- 4) Kirjoita viestin otsikko
- 5) Lisää mahdolliset liitteet
- 6) Kirjoita viesti ja paina sen jälkeen nappia -> Siirry lähetystapa…
- 7) Valitse vastaanottajan sähköpostikenttään joko sähköpostiosoite tai huoltajan s-postiosoite
- 8) Jos olet tyytyväinen, paina -> Jatka esikatseluun
- 9) Lopuksi paina Lähetä viestit.

Viestin vastaanottajilla täytyy luonnollisesti olla sähköpostiosoite tallennettuna Senseen, jotta viesti menee perille. Osalla se saattaa mennä myös roskapostiin.

## **8. Maksumuistutus jäsenelle**

- Tähän löydät ohjeen erillisessä dokumentissa *[Ohje muistutuslaskuajon tekemiseen](https://www.ratsastus.fi/site/assets/files/28332/ohje_jasenmaksulaskujen_muistutuslaskuajoon.pdf)*
- Suosittelemme, että seuranne muistuttaa jäseniään maksamattomista jäsenmaksuista. Liitto ei karhua jäsenmaksuja ja rekisteri päättää maksamattomat jäsenyydet automaattisesti vuoden viimeisenä päivänä. Tällöin jäsen ei myöskään saa jäsenmaksulaskua seuraavan vuoden alussa tulevalle kaudelle.

Jäsensihteerin kannattaa selvittää oman seuransa säännöistä, milloin jäsenen katsotaan eronneen seurasta.